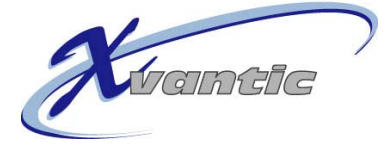

# **X-tend**

## **The X-vantic Content Management System manual**

Author: Martin Roth Date: 13.02.2006<br>Version: 1.0 Version:

X-vantic GmbH · Weissensteinstrasse 72 · 4515 Oberdorf · Telefon 032 622 6226 · look@x-vantic.ch ·http://www.x-vantic.ch

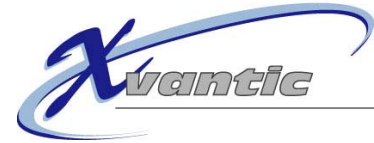

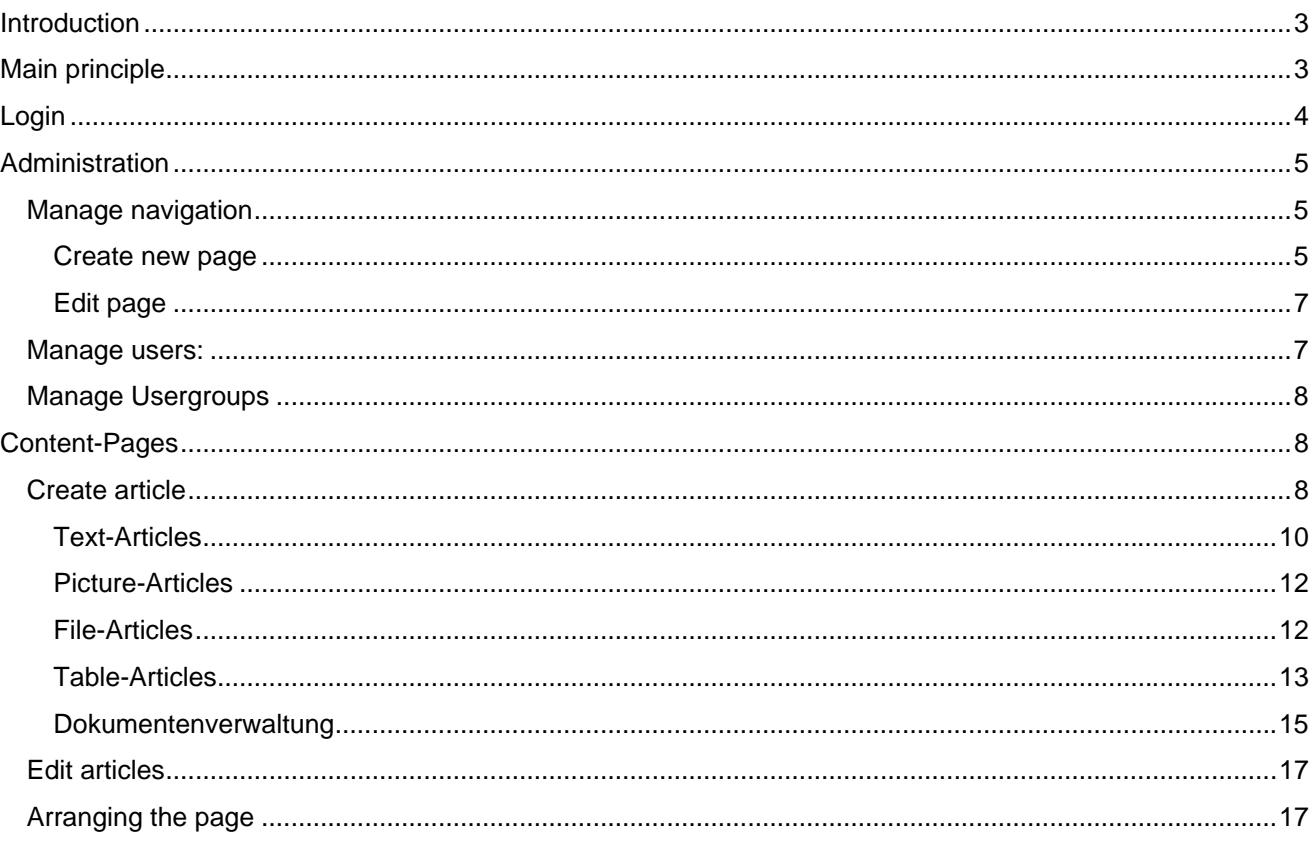

<span id="page-2-0"></span>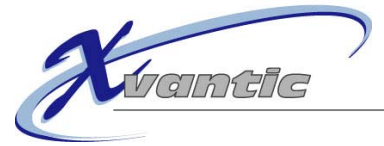

## **Introduction**

With X-tend, X-vantic provides you a powerful tool to maintain your website. You can:

- Change, delete or create content
- Upload pictures and documents
- Tabular data management
- Create, edit or delete pages
- Create closed user groups and manage their members

In order to use X-tend all you need is a current internet browser like Microsoft Internet Explorer 6+ or Mozilla Firefox. You don't need to install any extra software, therefore you can manage your website from home or from abroad.

The aim of this document is to describe all of X-tend's functionality in detail. This will be done through the example of [www.x-tend.ch.](http://www.x-tend.ch/)

## **Main principle**

An x-tend website consists of a number of pages, managed in a hierarchical structure

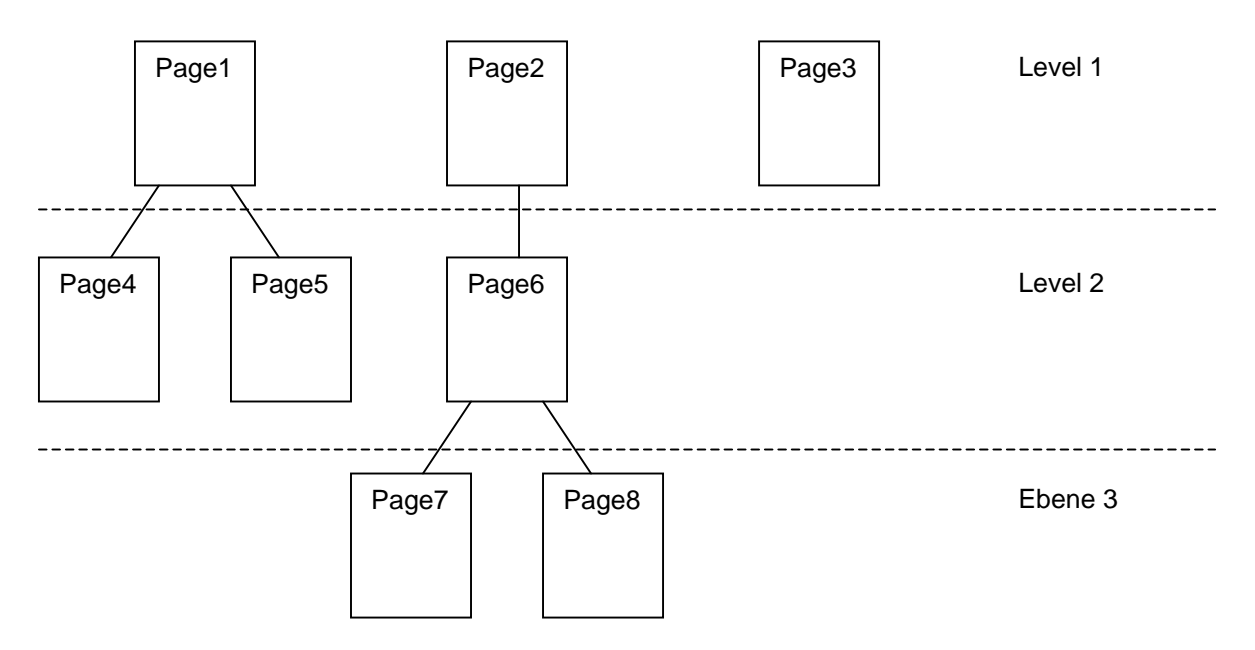

There are 3 hierarchical levels at most. The main menu shows all the pages of level 1. As each page has to have a corresponding entry in the menu, the menu shows all the pages.

A page is of a certain type. You will certainly use the type "content" for most of the time, as this type allows you to fill your website with information.

A content-page contains a number of articles. An article is a text, a picture, a file or a table and can be placed anywhere on the page. Therefore you are not restricted to a predefined layout.

<span id="page-3-0"></span>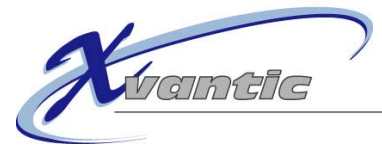

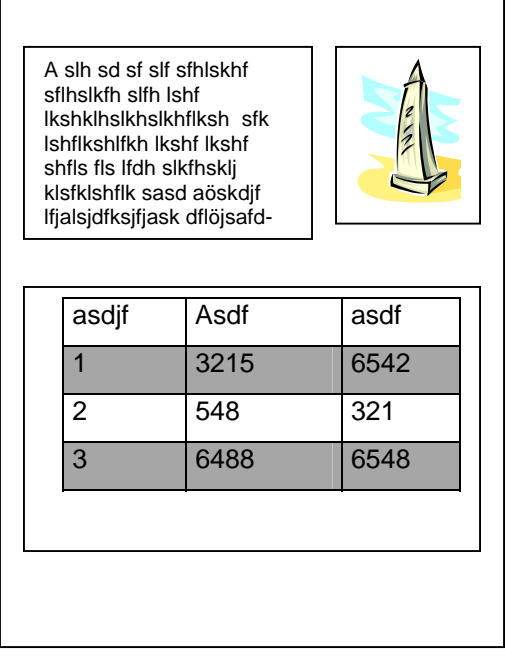

## **Login**

The last entry in the menu is named "Login". Click it to open the login window:

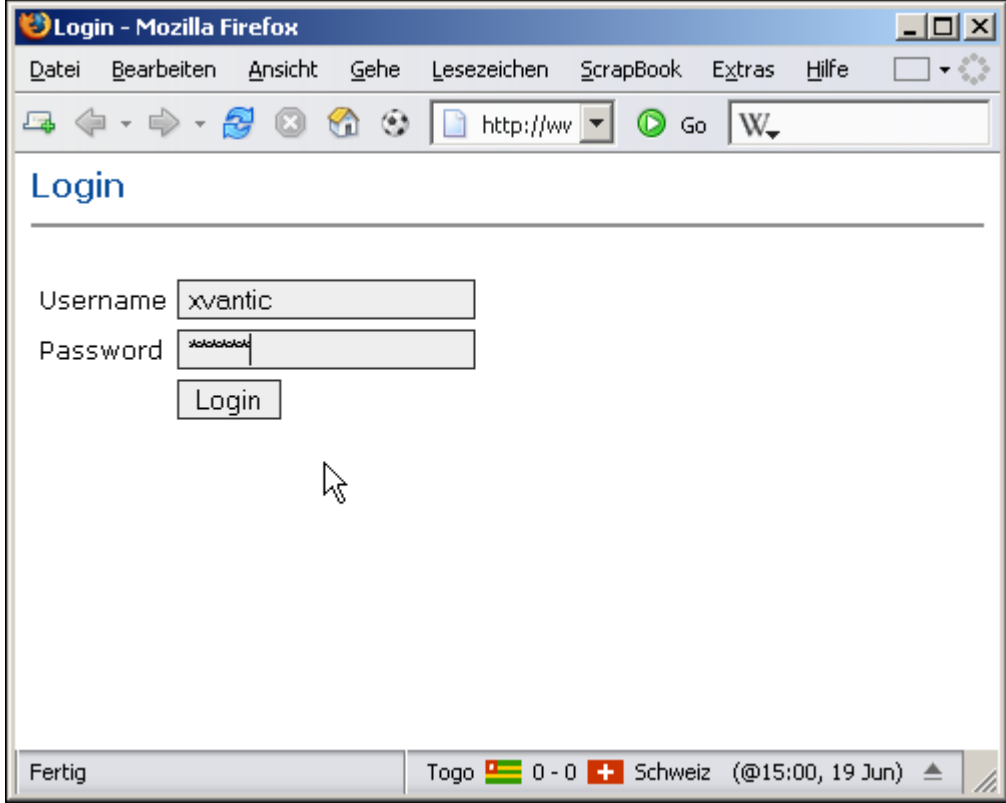

Enter your username and your password and click on "Login" (or press Enter). The window will close and the main page will be loaded, where "Login" will change to "Logout".

<span id="page-4-0"></span>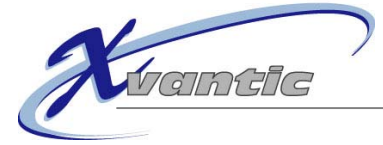

## **Administration**

When you are logged in and you belong to the administration group, a new menu-entry will be visible: "administration". Click on it to enter the administration panel. The "edit navigation"-page will open:

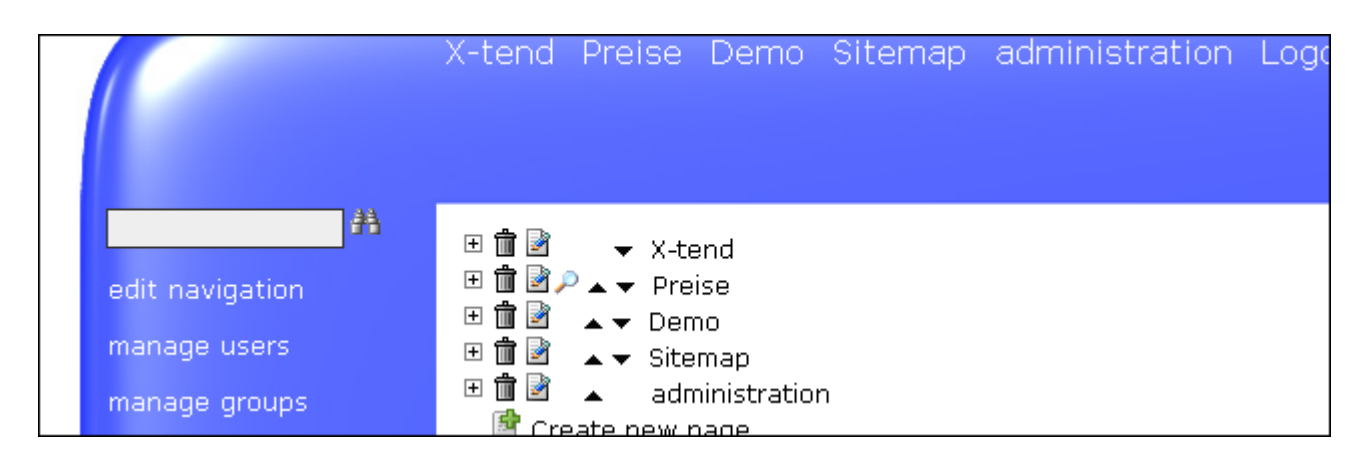

## edit navigation

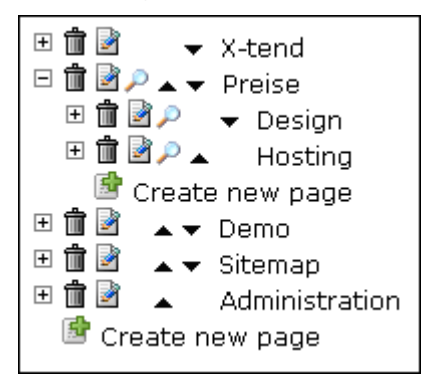

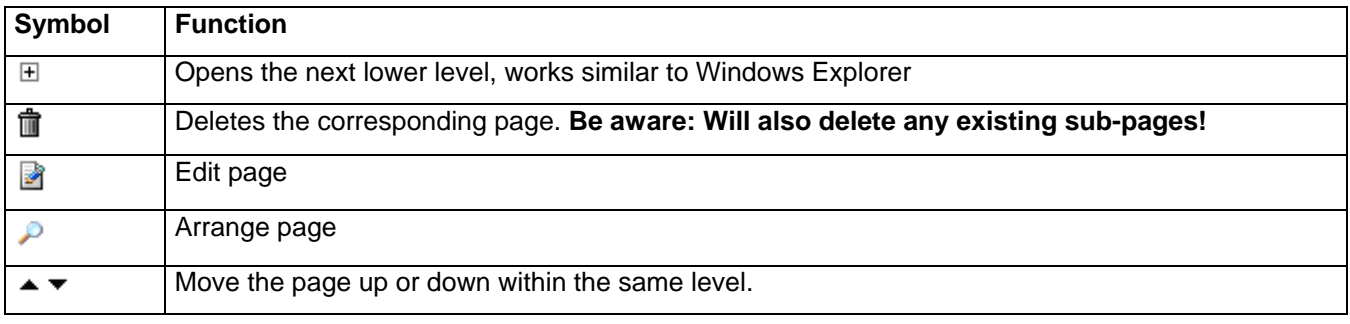

#### **Create new page**

Click on "Create new page" to create a new page on the bottom of the corresponding level.

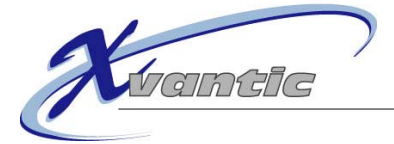

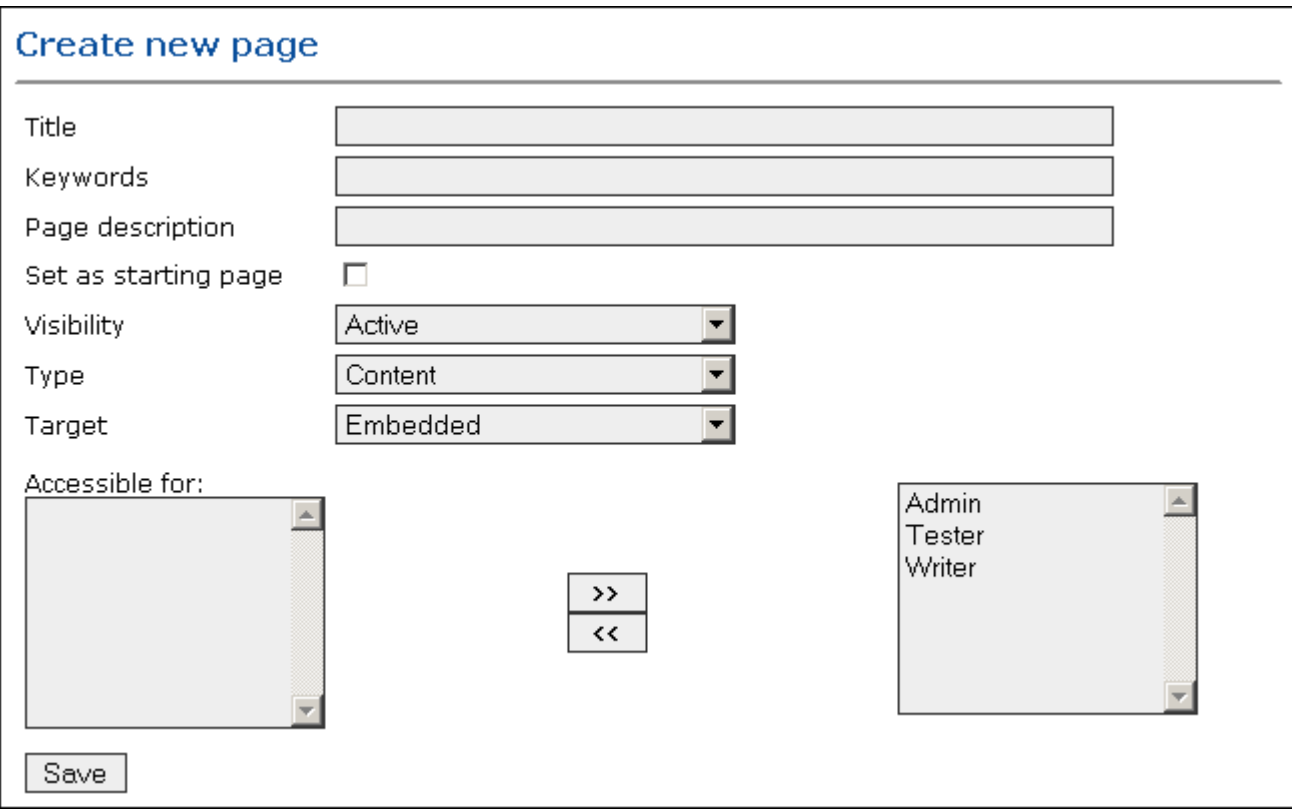

Give the page a title. It will be shown in the menu.

You can specify keywords and a page description. This is only useful for internet search-engines like Google to help people find this page.

You can specify whether this should be the starting page of the website or not. At least one page must have the checkbox set.

Choose whether the page should be active (default), inactive or timed. Inactive pages can be handy for you to setup the content before you go online. Timed pages will only be shown during the time specified (the server's time, which is not necessarily the viewer's time).

The different types of pages:

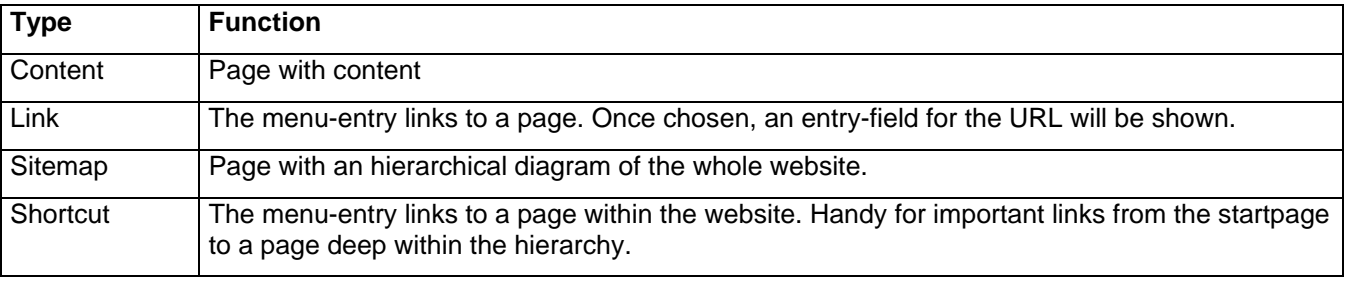

The "Target" specified whether the page should be embedded within the website or if a new page should be opened.

Use "Accessible for:" to choose the usergroups that shall have access to this page. If none is chosen, everybody has access.

Click on save to create the page.

<span id="page-6-0"></span>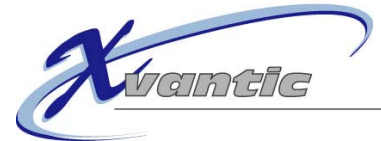

#### <span id="page-6-1"></span>**Edit page**

On the "edit navigation"-page click this icon ■ to edit a page. The same dialog as for "Create new page" will be shown. If it is a page of type "content" the dialog will also show the list of articles for this page:

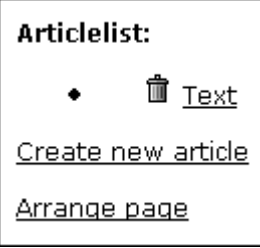

#### Manage users:

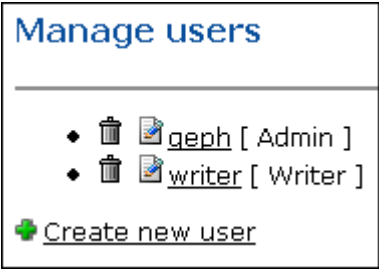

This is a list of all users. A user's group is shown in brackets. Click on the bin to delete the user. Clicking on the plus-symbol opens the following dialog:

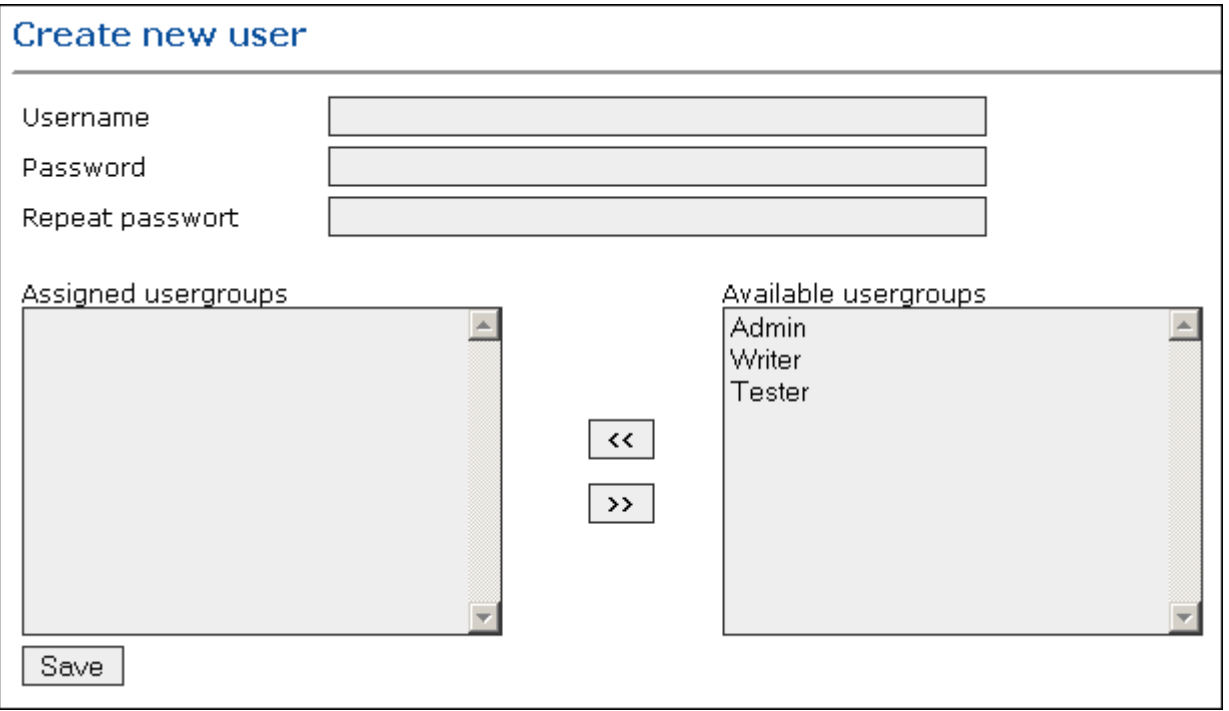

Specify a username and a password (a non-admin user cannot change the password) and assign the usergroups. It is best to have a separate username for each person using x-tend.

<span id="page-7-0"></span>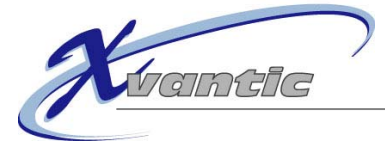

## Manage Usergroups

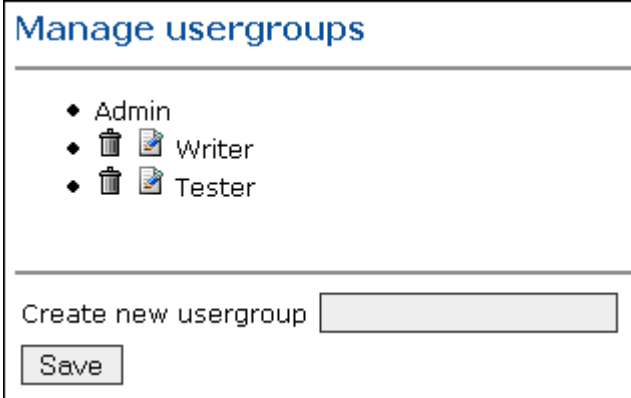

This let's you delete and edit existing usergroups and also create new usergroups.

## **Content-Pages**

### Create article

There are two methods to create a new article:

- 1. In the page-editing dialog as explained under "Edit".
- 2. Using the Admin-Tools on a page by clicking the plus-symbol:

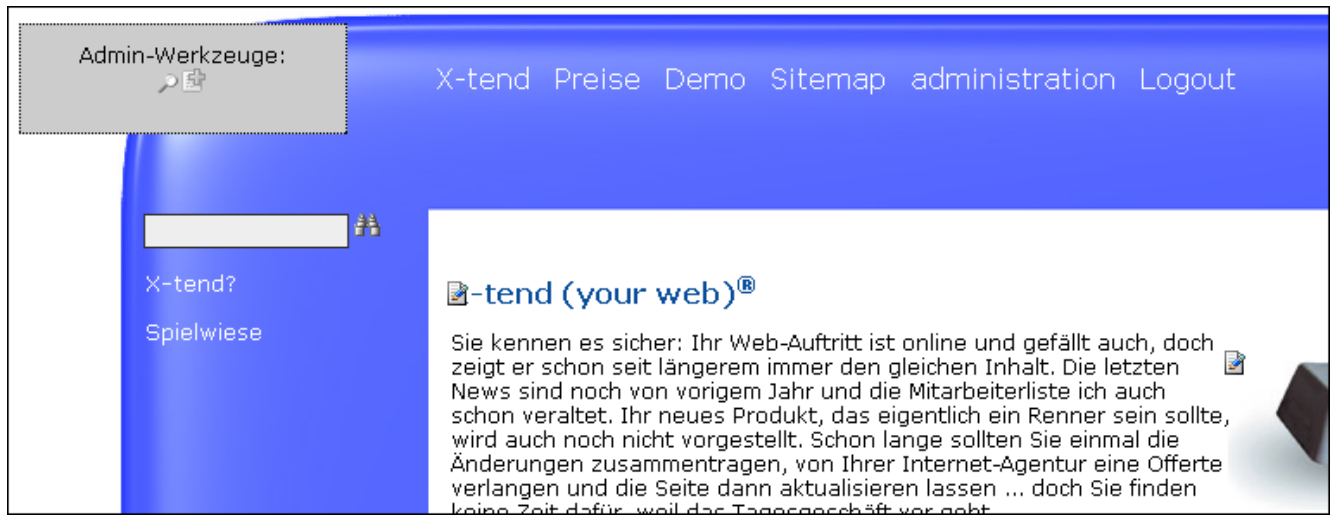

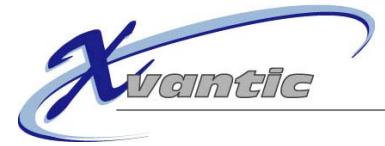

#### The dialog to create a new article:

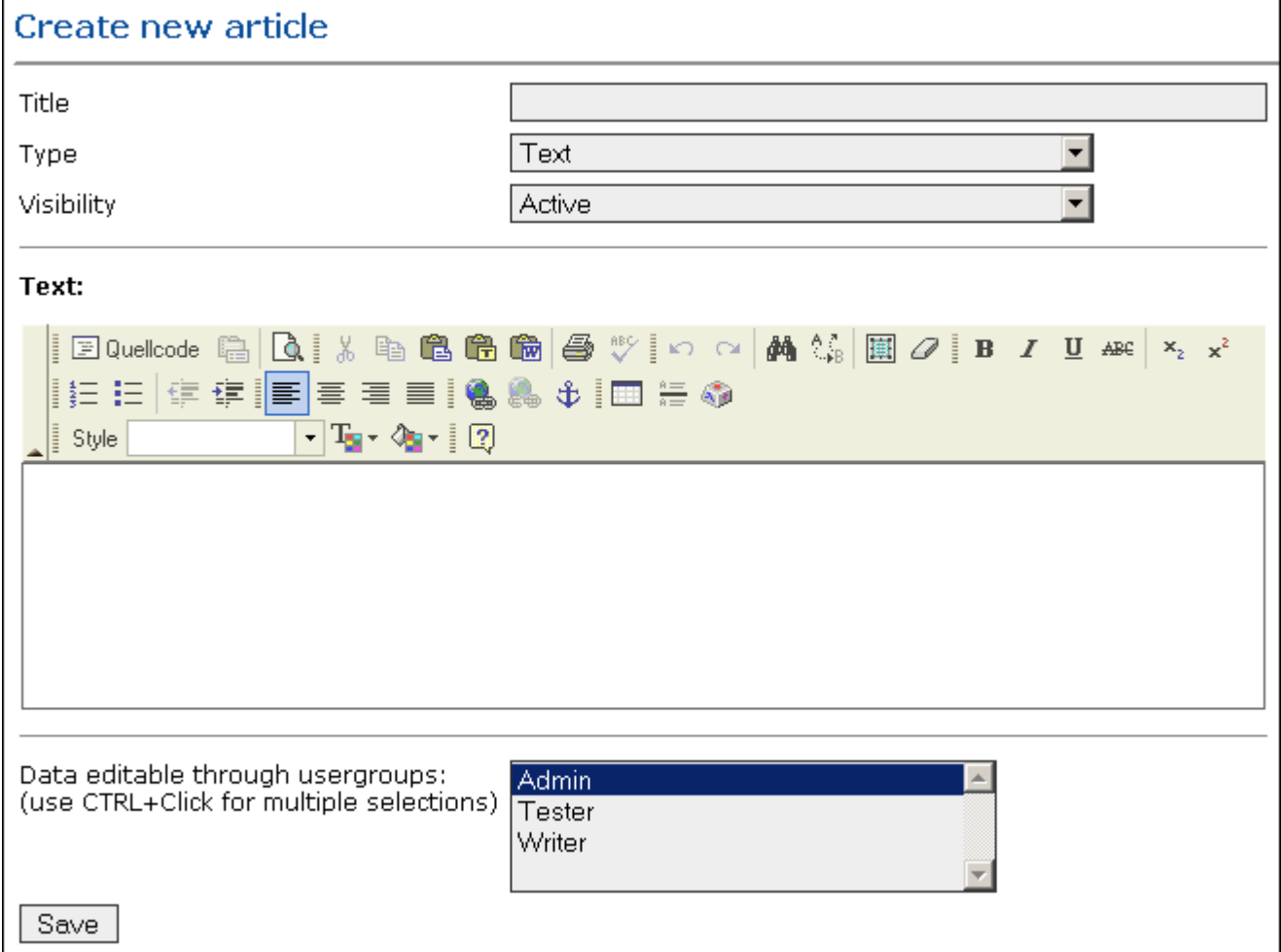

Give the article a name. This name will be used in the article list and as the window-title in the page arranger. Like a page, an article also has a type:

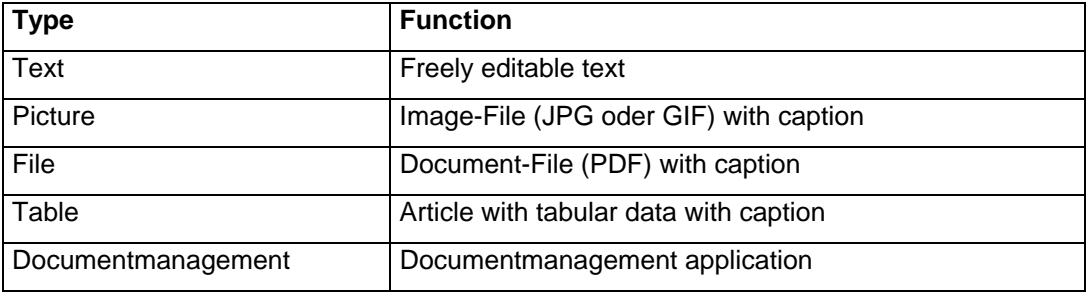

The "Visibility"-option behave exactly the same as for a page.

On the bottom you may specify which usergroup(s) can alter an article. This is especially useful for tabular data.

<span id="page-9-0"></span>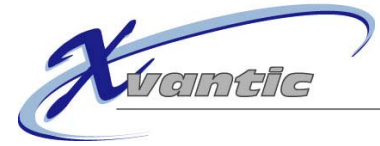

#### **Text-Articles**

The text is created using the FCK-Editor.

This editor is something like a web-based Word. It is developed by a third company. It let's you write, format and design texts like using Word. The editor translates the text automatically into HTML-code. Advanced users who know HTML may make changes within the HTML source directly (using the "source"-button).

You can copy text from any source (e.g. another Website, Word, Notepad) using "ctrl-c & ctrl-v" or drag-anddrop.

You cannot add pictures to the text directly, use an picture-article instead.

We will not explain all of fck's functions. Most of the buttons are similar or equal to Word's, so we will only explain the internet-related functions.

#### **Insert links:**

## Text:

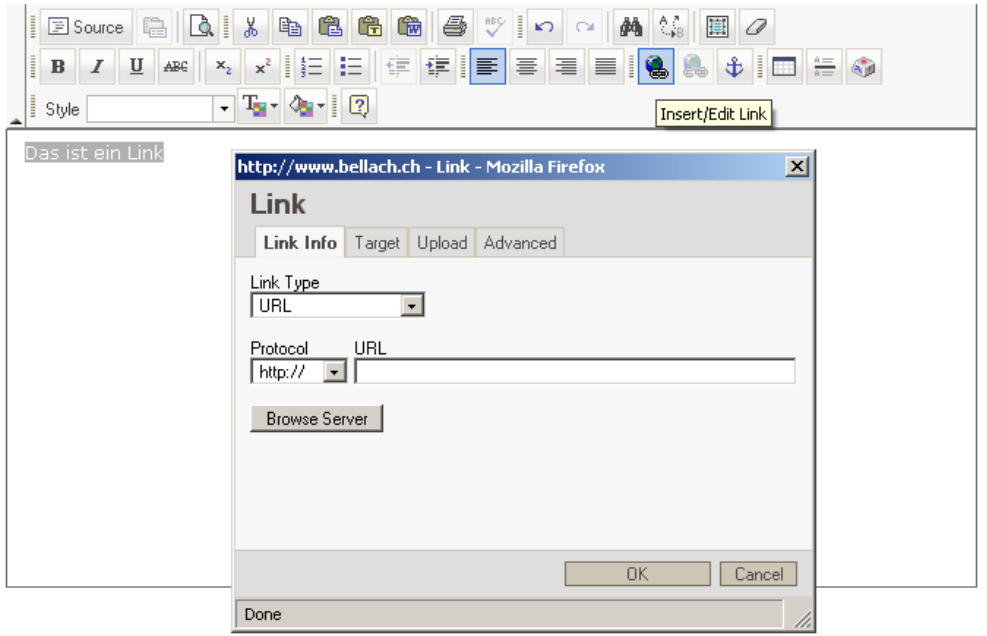

First, mark the text that should be linked and then click on the "Insert/Edit Link"-button. Type in the internetaddress in the URL-field. In the "Target"-tab you can specify whether the links should be opened in the same or a new browser-window.

To edit a link, place the cursor on it and click the the "Insert/Edit Link"-button. Remove a link by clicking on the "Remove Link"-button right beside it.

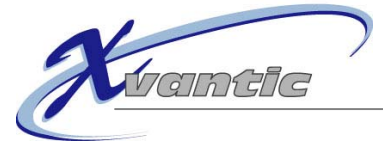

#### **Insert Table:**

As HTML does not support tabs you will need to use so-called blind tables (tables with no border):

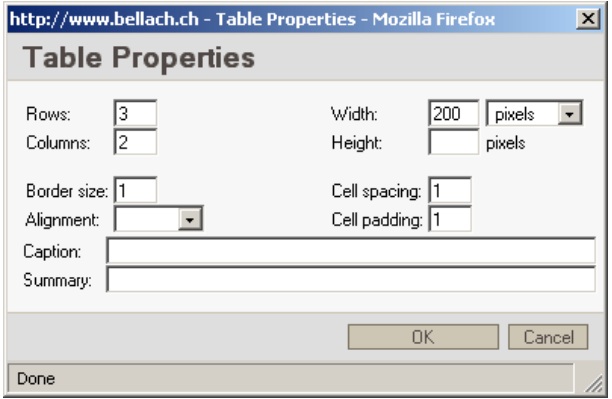

To edit a table's properties, right-click on its border. You can edit other elements (rows, collums, links,etc) in the same manner.

#### **Named anchors:**

Named anchors are invisible elements on a page that can be navigated upon, like page-internal links. First, insert a named anchor in the place where you want to link to by placing the cursor in the right spot and clicking on the achor-symbol:

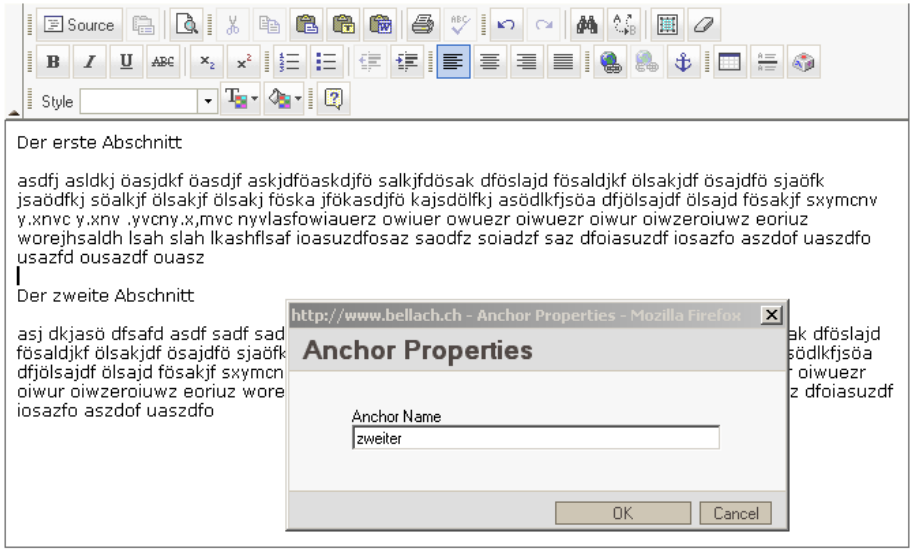

If you now insert a link in this page and choose "Anchor in this page" as the link type, you will see the anchor create above in the list of available anchors:

<span id="page-11-0"></span>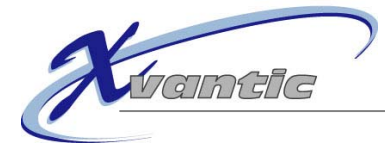

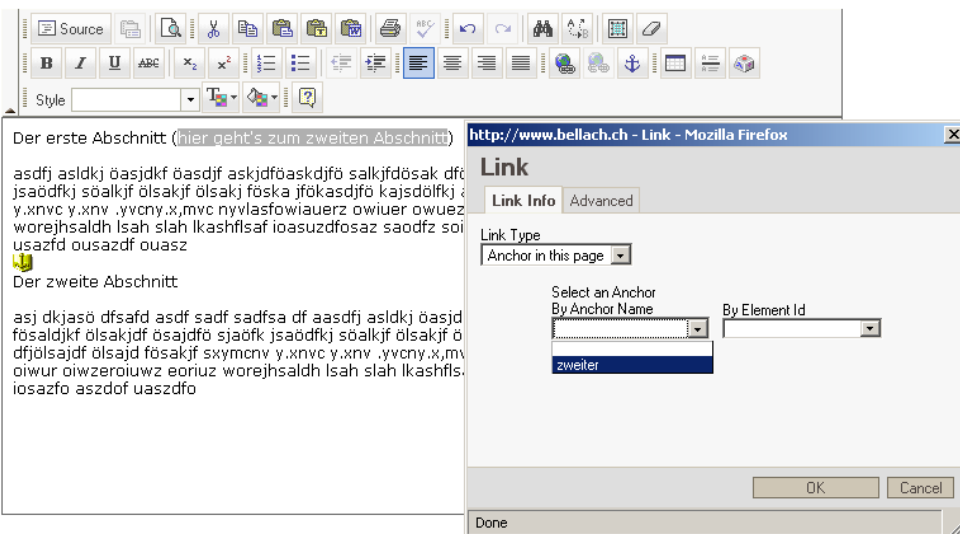

Feel free to try things out!

#### **Picture-Articles**

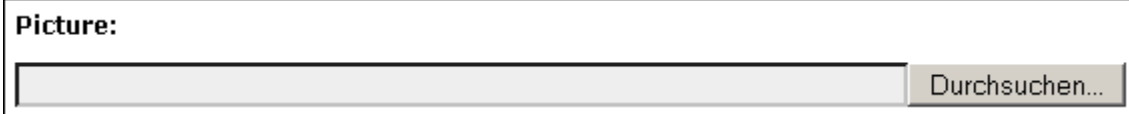

In order to create a picture you will have to have a picture with the right size in JPG or GIF-format stored on your PC.

An image should not be larger that 800 pixels, otherwise it may be bigger than the screen of the viewer. X-tend does not resize images.

#### **File-Articles**

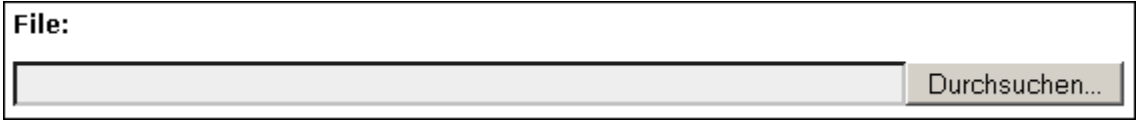

Similar to images, files must also be stores on your PC in order to upload them. Currently only PDF-files can be uploaded.

<span id="page-12-0"></span>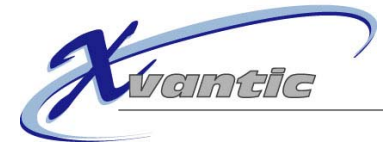

**Table-Articles** 

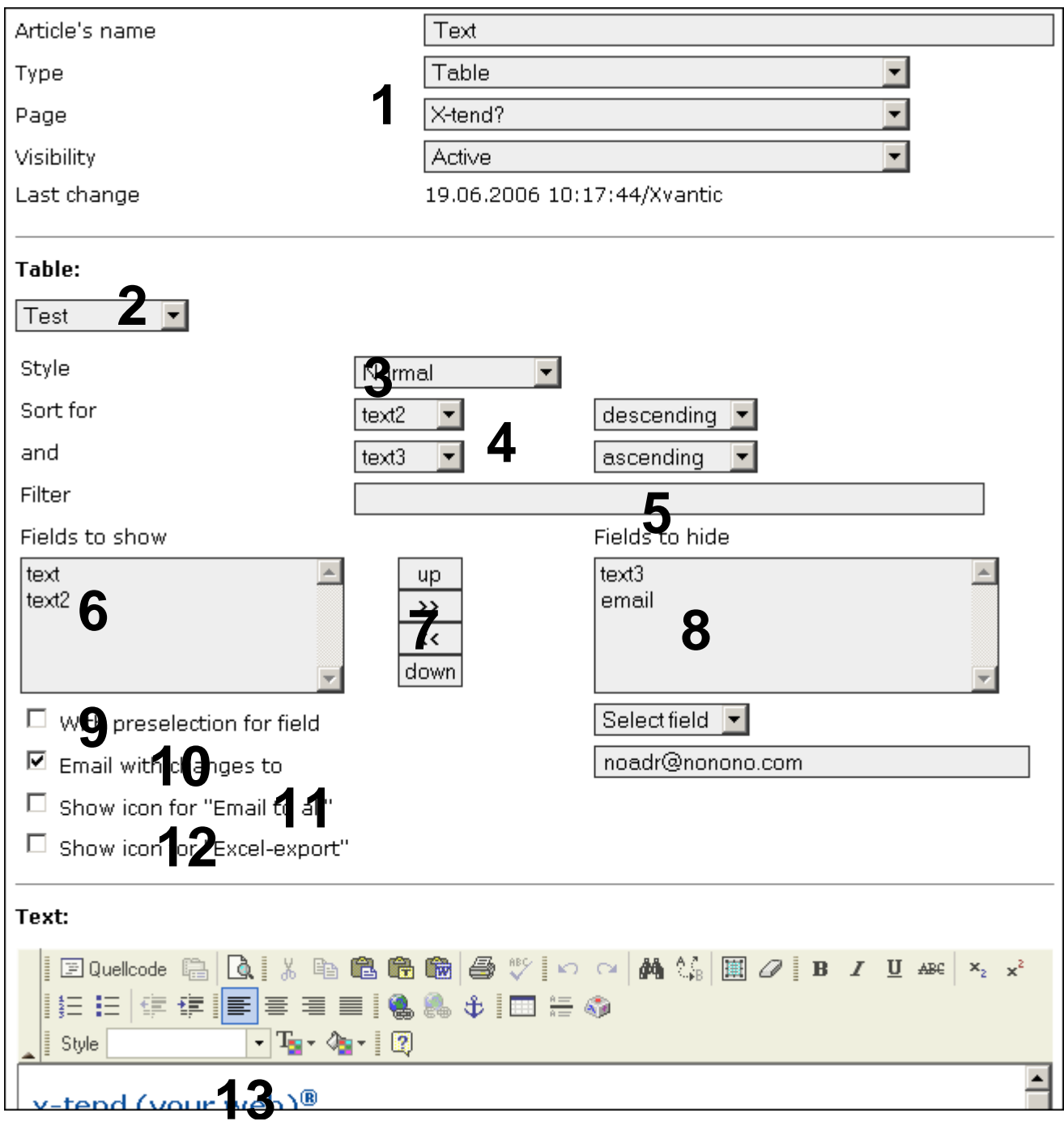

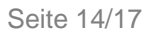

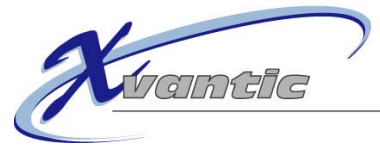

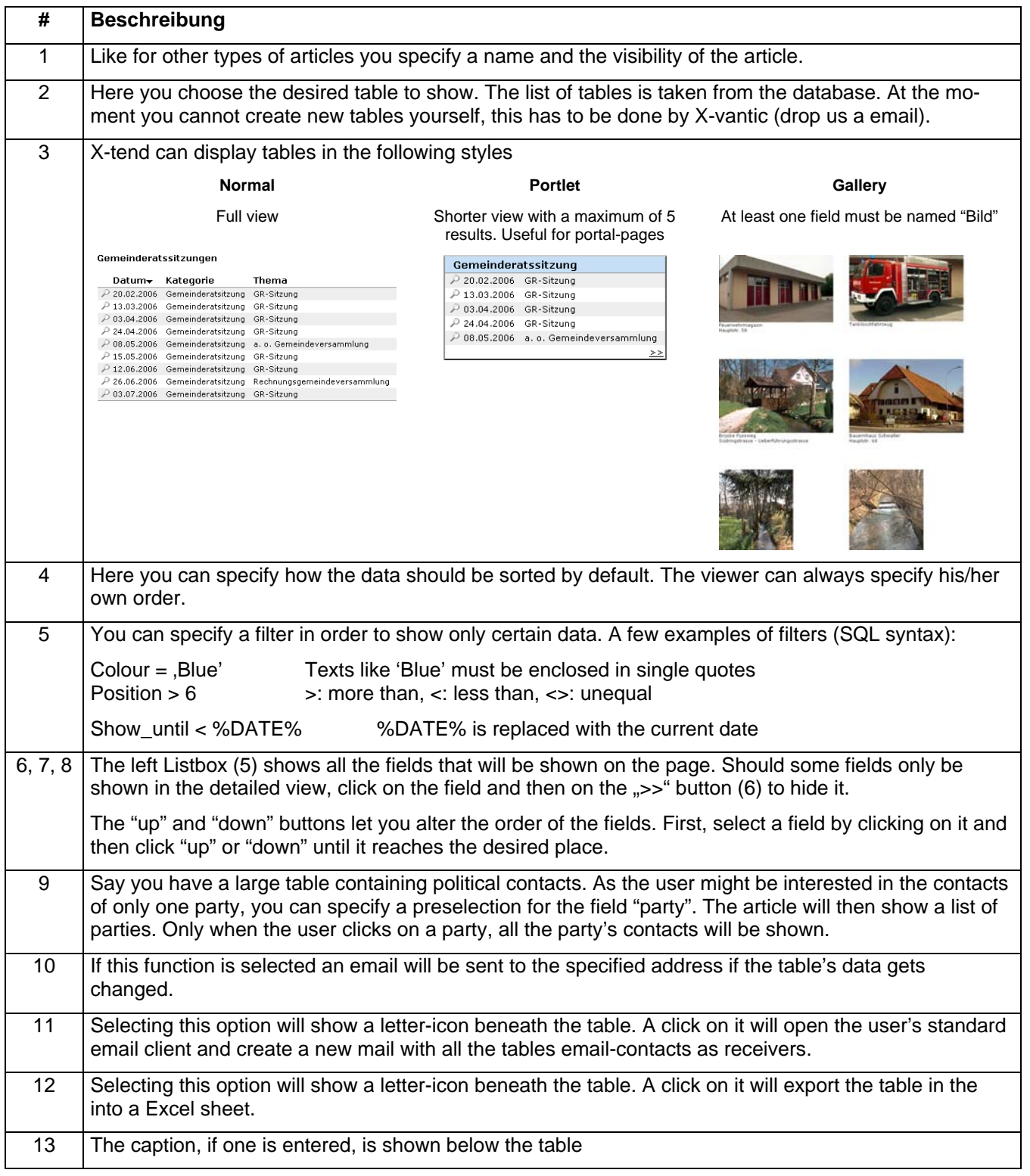

<span id="page-14-0"></span>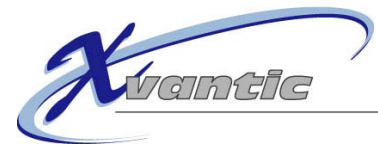

## **Document management**

The document management is a global management system for documents. Each X-tend website has its own. If you show the document management on several pages, it always will display the same folders and documents.

The document management is a simple menu where you can insert your documents in a structured manner, it is comparable to the windows explorer. The documents have to be placed in a folder, they can't be on the top level.

Folders may be only be visible to certain user groups.

The document management as seen by ...

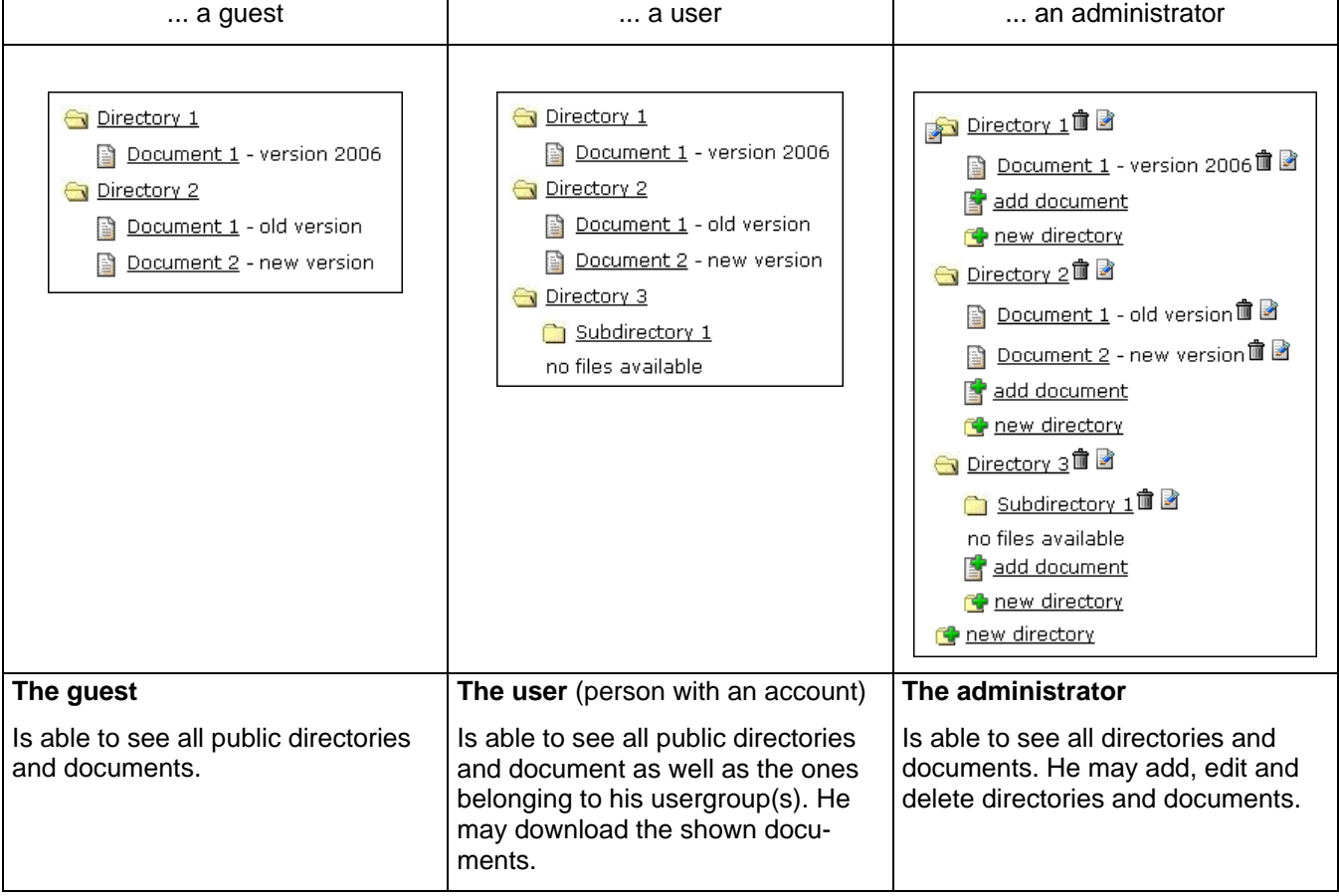

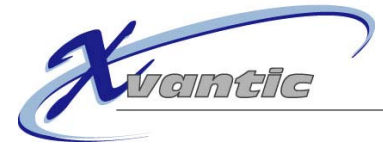

#### **Creating a directory**

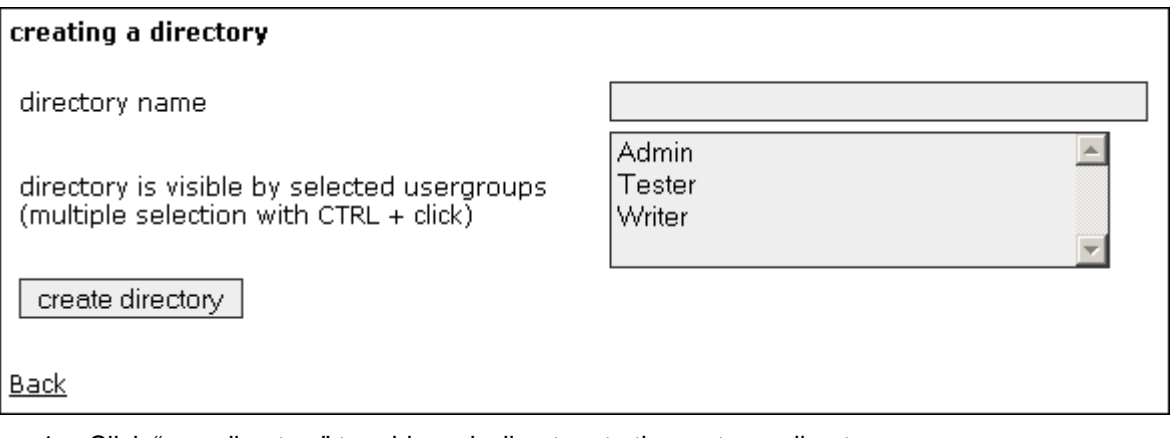

- 1. Click "new directory" to add a sub-directory to the root or a directory.
- 2. Name the directory
- 3. Choose the usergroups that are allowed to see the directories. Multiple selection is possible.
- 4. Save by clicking "create directory"

#### **Adding a document**

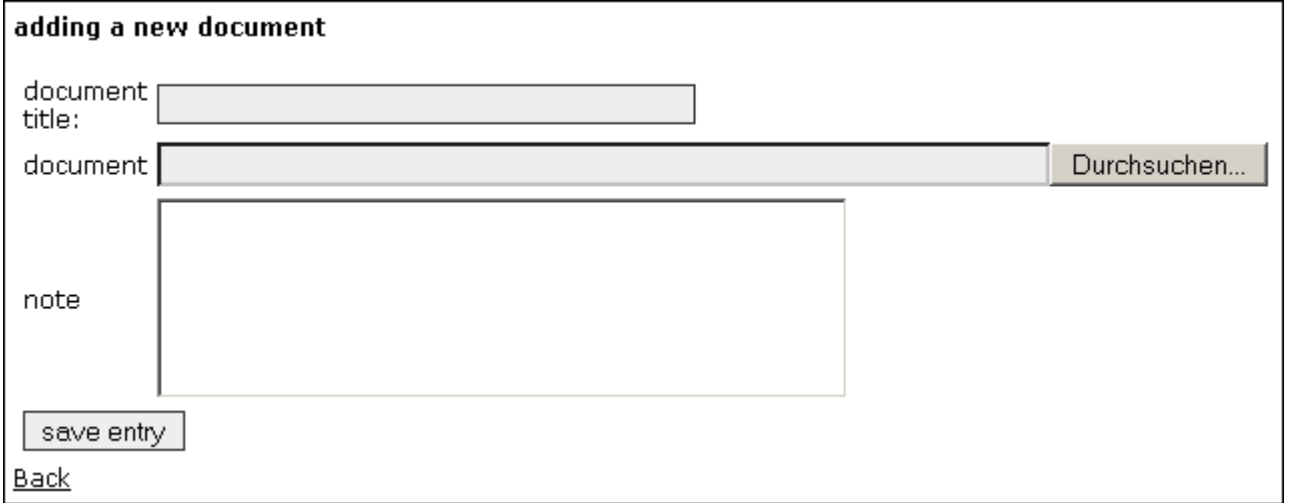

- 1. Click "add document" to add a new document to a directory.
- 2. Name the document (title)
- 3. Choose the file you want to add and upload from your local machine. Possible file extensions: .pdf, .jpg and .gif
- 4. You may add a description to your document.
- 5. Save by clicking "save entry"

All documents automatically receive the access rights of their parent directories.

<span id="page-16-0"></span>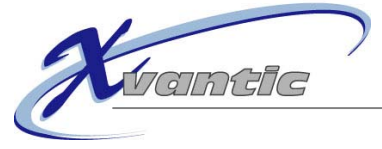

## Edit articles

Again, there are two methods to edit an article:

- 1. In the edit page dialog, as explained in "Edit".
- 2. If you are authorized to edit an article, an icon will appear next to the article:

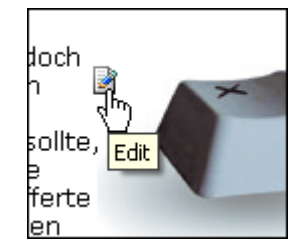

## Arranging the page

All the page's articles get arranged here. The page arranger can be accessed with the magnifier-symbol in the list of articles (edit page) or with the admin tools.

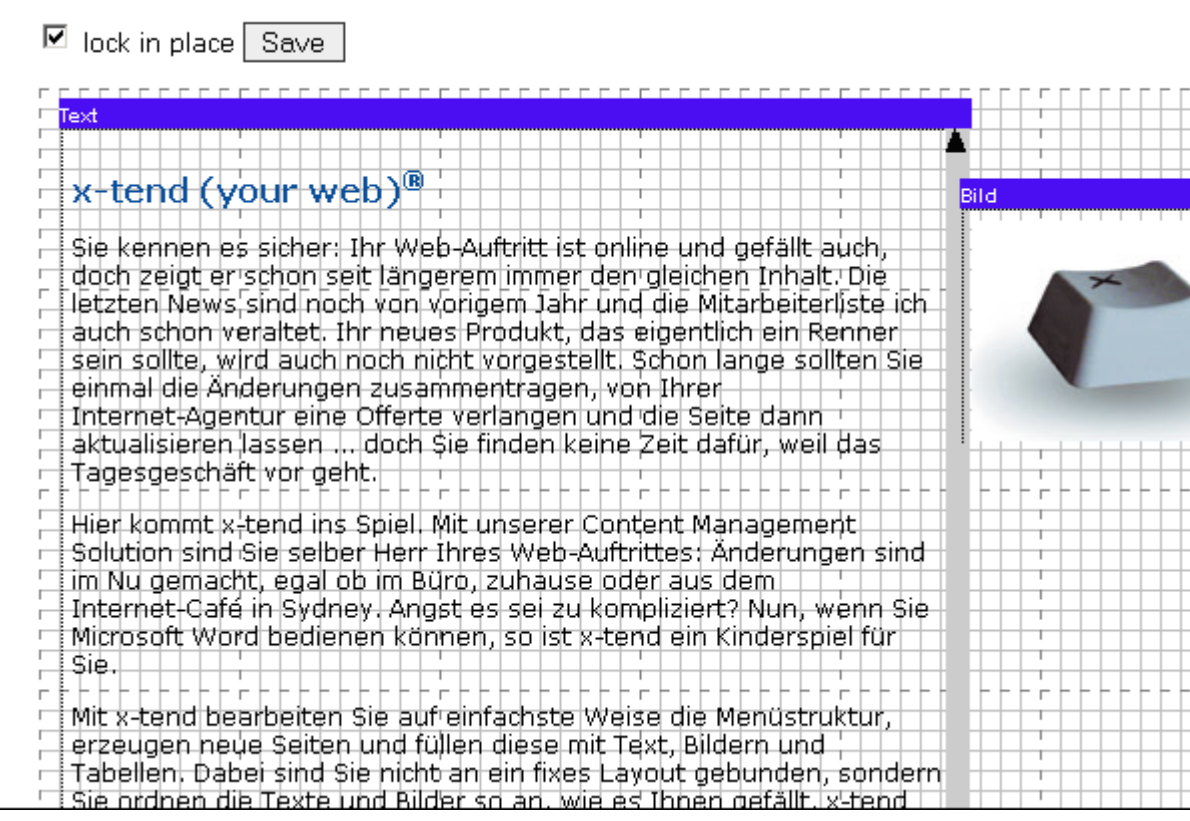

Each article is shown in its own window, whose titlebar shows the article's name. Using the titlebar you can set the article's position using drag-and-drop. If "Lock in place" is selected, an article is lined-up every 10 pixels.

The resize-symbols (shown in red circels) are used to size the articles. Note: A picture is always fully shown, no matter how much space its given.

A new article is always shown on the bottom of the page.